# **WooCommerce Product Slider - Carousel Plugin**

- by: Extendons
- www.extendons.com/
- email: info@extendons.com

### **1** Installation Guide

This is a quick guide on installation, and updating.

### **1.1 Plugin Installation**

To install WooCommerce Product Slider & Carousel Plugin you must have a working and latest version of WordPress and WooCommerce plugin already installed. For information on installing the WordPress, please see the WordPress Codex - Installing WordPress. For installing the WooCommerce and configure the shop please visit the following link WooThemes - Installing WooCommerce.

• Now the next step is the WooCommerce WooCommerce Product Slider & Carousel Plugin. In the full .ZIP archive you have downloaded from **Codecanyon.net** you will find a file called extendons\_product\_slider.zip. This file is the installable .ZIP archive you can install via WordPress.

Now is time to install WooCommerce Product Slider & Carousel Plugin, please read these steps carefully.

#### Installing from WordPress

Follow the steps bellow to install from WordPress Admin Dashboard

- Navigate to Plugins
- Click Install Plugins and click Add New
- Click the Upload Plugin button
- Navigate extendons\_product\_slider.zip on your computer and click Install Now
- When installation is done please click Activate to activate plugin

### Installing using FTP

Follow the steps bellow to install using FTP

- Unzip extendons\_product\_slider.zip to a desired location on your computer. These extracted files will be uploaded later via FTP
- Connect to your server via FTP (Use FileZilla or any other FTP client)
- Navigate to /wp-content/plugins/ server directory
- Locate the local directory where you have unzipped the extendons\_product\_addons.zip archive
- Upload local folder /extendons\_product\_slider/ to remote /wp-content/plugins/
- To activate the newly installed plugin navigate to Plugins and click the Activate button within the WooCommerce Product Slider & Carousel Plugin

### **1.2 Plugin Updates**

### Update from WordPress Admin

Follow the steps bellow to update from WordPress Admin Dashboard

- Navigate to Plugins
- Find the currently installed WooCommerce Product Slider & Carousel Plugin and click Deactivate
- After deactivation click Delete to remove the old version (your saved setting will not be lost)
- Click Install Plugins and click Add New
- Click the Upload Plugin button
- Navigate the new version archive extendons\_product\_slider.zip on your computer and click Install Now
- When installation is done please click Activate to activate plugin

### **Update using FTP**

Follow the steps bellow to update using FTP

- Unzip the new version archive extendons\_product\_slider.zip to a desired location on your computer. These extracted files will be uploaded later via FTP
- Connect to your server via FTP (Use FileZilla or any other FTP client)
- Navigate to /wp-content/plugins/ server directory and delete the current plugin folder /extendons\_product\_slider/
- Locate the local directory where you have unzipped the new version archive extendons\_product\_slider.zip

• Upload local folder /extendons\_product\_slider/ to remote /wp-content/plugins/

#### 2 User Guide

After installation of plugin, login to admin panel and flush your cache storage.

#### 2.1 How to Add Product Slider

#### Step 1 - Go to Product Slider:

At the Backend go to the "Product Slider". Here you will find the follwoing information. Click on "Add New" to continue.

| 🖏 Dashboard         | Product Slider Add New                |                                                                       | Screen Options *        |
|---------------------|---------------------------------------|-----------------------------------------------------------------------|-------------------------|
| O Product Slider    | All (5) ( Published (5)               |                                                                       | Search Product Silder   |
| All Product Silders | Bulk Actions Apply All dates 🔤 Filter |                                                                       | 5 items                 |
|                     | Title                                 | Shortcode                                                             | clete                   |
| 🖈 Posts             | alides 4(products)                    | (Ext PS id=107)<br>(bit PS id=107); *                                 | Published 2017/10/19    |
| 9 Media<br>🛢 Pages  | Sider3                                | (Cct+P5 kd=1044)<br><7php et/sc do_shortcode([Ext+P5 kd=1047);1 +     | Published<br>2017/10/18 |
| Comments            | Slider2                               | [Rui-PS ki=101]<br>«Tpisp acho de "incitocidei][kit. PS id=101]][t] » | Published<br>2017/10/19 |
| 🗊 WooComeneroe      | Sider1                                | (Bri #5 id=194)<br><7php ectre de_montoole()Eri #5 id=94();?>         | Published<br>2017/19/19 |
| Approxement         | Title                                 | Shortcode                                                             | date                    |
| 🖗 Plugins 🙆         |                                       |                                                                       |                         |
| ≟ Users<br>≁ Tools  | Bulk Actions + Apply                  |                                                                       | 5 /tema                 |

#### **Step 2 - Fill Required Information & Copy Shortcode:**

Now here edit the information about your slider. For the purpose of this demo we have added to following. Once you have have the slider copy the "Shortcode" from the "Product Slider" page as shown below.

| Dashboard                                                      | Edit Product Slider Add New                                                |                                                                 | Screen Options *                                                                                            |
|----------------------------------------------------------------|----------------------------------------------------------------------------|-----------------------------------------------------------------|----------------------------------------------------------------------------------------------------|
| Product Slider     All Product Sliders     Add New     Support | Example Slider<br>Permainic: http://woodemosextendons.com/productalider/fe | ist produkti der-busmple-silder OvergeFernaliste                | Publish * Preview Changes                                                                                   |
| A Posts<br>91 Media                                            | Product Slider settings Options                                            | Silder Settings                                                 | Y Status Published Coll     @     Visibility: Public Edit     @     Published on: Oct 25, 2017 @ 05:45 Edit |
| <ul> <li>Pages</li> <li>Comments</li> </ul>                    | Query Settings<br>Style<br>Elements                                        | Number of terms for each screen size: Extra Large Screens 3 (2) | Move to Irash Update                                                                                        |
| WooCommerce Products                                           |                                                                            | Large Screens 3 (2)                                             |                                                                                                    |
| <ul> <li>Appearance</li> <li>Plugins (9)</li> </ul>            |                                                                            | Medium Screens 2 (3)<br>Small Screens 1 (4)                     |                                                                                                    |
| ≟ Users<br>≁ Tools<br>Ⅲ Settings                               |                                                                            | Extra Small Screens 1                                           |                                                                                                    |
| <ul> <li>Collopse menu</li> </ul>                              |                                                                            | Auto Play. Yes 🏵 No 🔿                                           |                                                                                                    |

| All (5)   Published (5)                  |                                                                                                    |                                | Search Product Slider    |
|------------------------------------------|----------------------------------------------------------------------------------------------------|--------------------------------|--------------------------|
| oduct Sliders Bulk Actions 👻 Apply All d | stes v Filter                                                                                                    |                                | 5 item                   |
| ew Title                                 | Shortcode                                                                                                    |                                | date                     |
| Example Slider                           | Ext.PS (d=1)211<br><7php echo do_d                                                                                | hortcode[[Ext-PS id='121']);?» | Published<br>4 hours ago |
| ledio lider4(products)                   | .[Ext-PS id=107]<br><7php echo do ,s                                                                              | hortcode[]Ext-PS id='107]);?>  | Published 2017/10/19     |
| omments                                  | [Ext-PS id=104]<br>ptip echo do st</td <td>hortcode((Ext-P5.id=1047))?&gt;</td> <td>Published<br/>2017/10/19</td> | hortcode((Ext-P5.id=1047))?>   | Published<br>2017/10/19  |
| fooCommerce Slider2                      | [Ext-PS id=101]<br><7pbp echo do_d                                                                                | hortcode([Ext-PS id=101])(?»   | Published<br>2017/10/19  |
| ppearance.                               | (Ext-PS id= 961)<br>php echo do_si</td <td>hortcode([Edt-PS (d=96'])/?&gt;</td> <td>Published 2017/10/19</td>     | hortcode([Edt-PS (d=96'])/?>   | Published 2017/10/19     |
| ugins 🔕 🗌 Title                          | Shortcode                                                                                                    |                                | date                     |

## Step 3 - Go to Pages:

Now at the Backend go to the "Pages". Here you will find the follwoing information. Click on "Add New" to continue.

| 🚳 Dashboard                                       | Pages Add New                           |        | Screen | n Options 🔻           | Help 🔻       |
|---------------------------------------------------|-----------------------------------------|--------|--------|-----------------------|--------------|
| Product Slider                                    | All (10)   Published (10)               |        |        |                       | Search Pages |
| 🖈 Posts                                           | Bulk Actions V Apply All dates V Filter |        |        |                       | 10 items     |
| 91 Media                                          | Tide .                                  | Author |        | Date                  |              |
| Pages<br>All Pages                                | Cart                                    | admin  | _      | Publisher<br>2017/10/ |              |
| Adti New                                          | Checkout                                | admin  |        | Publisher<br>2017/10/ |              |
| <ul> <li>Comments</li> <li>WooCommerce</li> </ul> | My account                              | admin  | 177    | Publisher<br>2017/10/ |              |
| Products                                          | Products Slider 1                       | admin  | -      | Publisher<br>2017/10/ |              |
| Appearance Plugins                                | Products Slider 2                       | admin  | -      | Publisher<br>2017/10/ |              |

## **Step 4 - Create a Page & Paste the Shortcode:**

Now here you can create a page. Paste the already coppied shortcode here to create your slider as shown below.

| Dashboard      | Edit Page Add New                                                                   |                                                    | Screen Options 🔻 Help 🔻                                |
|----------------|-------------------------------------------------------------------------------------|----------------------------------------------------|--------------------------------------------------------|
| Product Slider | Test                                                                                |                                                    | Publish *                                              |
| Posts          | Permalink: http://woodemos.extendons.com/productslider/?page.id=123 ChargePermainis |                                                    | Preview Changes                                        |
| Media          |                                                                                     |                                                    | Status: Published Edit                                 |
| Pages          | 93 Add Media                                                                        | Visual Text                                        |                                                        |
| ages           | Paragraph · B I 🗄 🗄 🖆 🖆 🖉 🖉 🖾 📰                                                     | ×                                                  | (1) Visibility Public Edit                             |
|                |                                                                                     |                                                    | m Published on: Oct 25, 2017 @ 05:53 Edit              |
| Comments       | [Ext-PS id='121]                                                                    |                                                    | Move to Trash                                          |
| WooCommerce    |                                                                                     |                                                    | Page Attributes                                        |
| Products       |                                                                                     |                                                    | Parent                                                 |
| ppearance      |                                                                                     |                                                    | (no parent)                                            |
| Nugins 🞯       |                                                                                     |                                                    | Template                                               |
| Jsers          |                                                                                     |                                                    | Default Template 🖂                                     |
| Tools          |                                                                                     |                                                    | Order                                                  |
| Settings       |                                                                                     |                                                    | 0                                                      |
| Collapse menu  | Word count: 0                                                                       | Last edited by admin on October 25, 2017 at 553 am |                                                        |
|                |                                                                                     |                                                    | Need help? Use the Help tab above the<br>screen title. |

# Step 5 - Frontend:

Now at the frontend your product slider will be featured as the following. You can always go back and edit this information.

Test

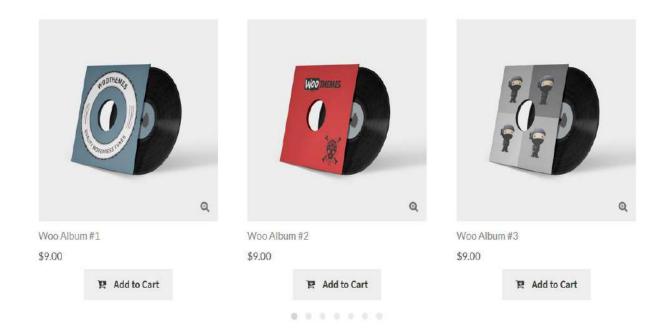